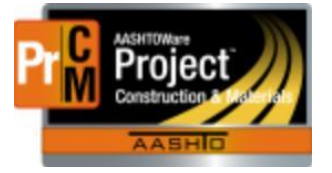

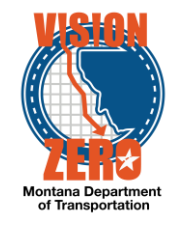

### **BINDER SAMPLING**

#### Performance Graded Asphalt Binder (A/C, oil, etc.) Sampling

The most important thing to remember with these or any sample is the actual physical specimen (sack, bag, jar, can, roll, cylinder, bar, etc.), must be labeled with the Sample Record ID number that contains the sample information. Use a tag, sticky label, or just write on the sample container. Each sample or specimen must be able to be tracked back to the sample record in case it gets separated from the corresponding paperwork.

Create a DWR Acceptance Record for each pair of cans to record witnessing the sampling of the PGAB and create a Sample Record for each lot (typically 150 tons) of PGAB for testing. The Sample Record can represent from 3 up to 7 pairs of cans (25 tons/sample) in cases of short or long lots at the end of a project but the standard lot size is 6 pairs.

#### FIELD - DWR Acceptance Record

Navigation: Daily Work Report > Work Items Tab 1. Add the work item and create an item posting

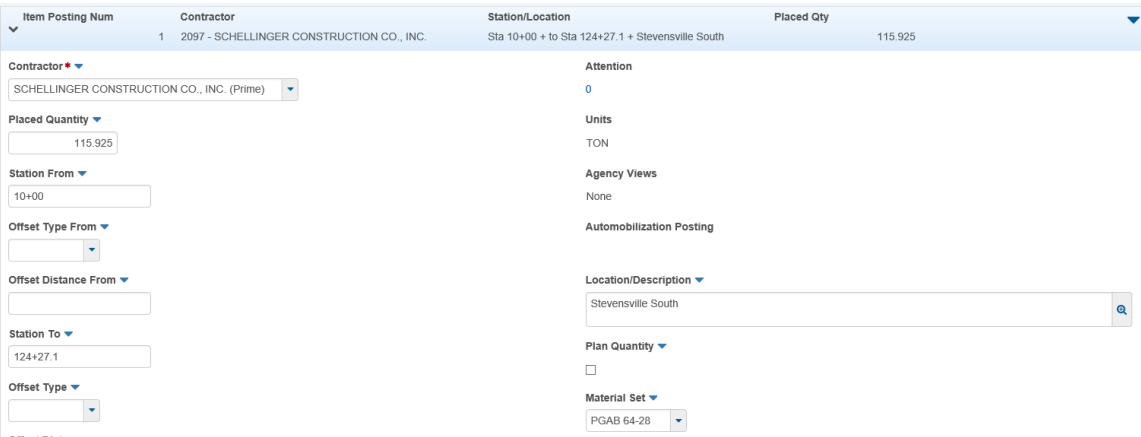

- 2. Click Save
- 3. Click on the Acceptance Records Tab
- 4. Expand the PGAB material row
- 5. Select the Source (Material manufacturer)
- 6. From the Field Inspection Value field, select BIND Binder Sample Witnessed
- 7. From the Witnessed field, select the Witnessed Date
- 8. In the Comments field, enter the Lot# and Can#'s witnessed

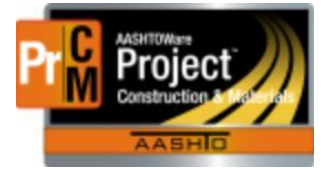

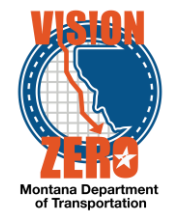

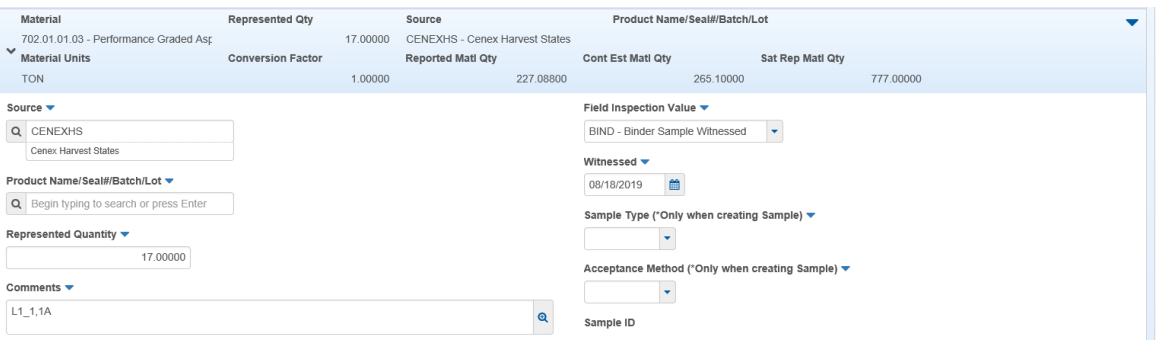

#### 9. Click Save

- 10. For each additional pair of cans witnessed that day, you can copy the DWR Acceptance Record. Click on the Acceptance Record Row Action menu and select Copy
- 11. Update the Comments for the appropriate Can#
- 12. Click Save
- 13. Repeat steps 10-12 for each pair
- 14. When a lot has been sampled, create the sample record from that DWR Acceptance Record.
- 15. In the Sample Type field select PROJ Project Acceptance
- 16. In the Acceptance Method field select TEST Test Results
- 17. Click Save
- 18. Click on the Acceptance Record Row Action menu and select Create New Sample Record
- 19. Enter your crew# in the Administrative Office search field and select the crew.
- 20. Click Save
- 21. A sample record will be automatically created with the Sample Date, Sample Type, Acceptance Method, Source and Contract Item associated
- 22. Enter the Witnessed By
- 23. Select the District/Area
- 24. In the Specimen(s) Number field enter the Lot# and Can#'s in this format: L1\_1-6A, L2\_7-12A.
- 25. In the Control Type field select LOT Lot Number
- 26. In the Control Number field enter the Lot#

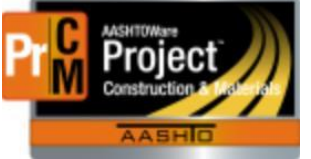

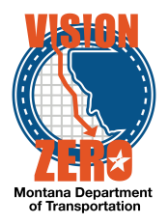

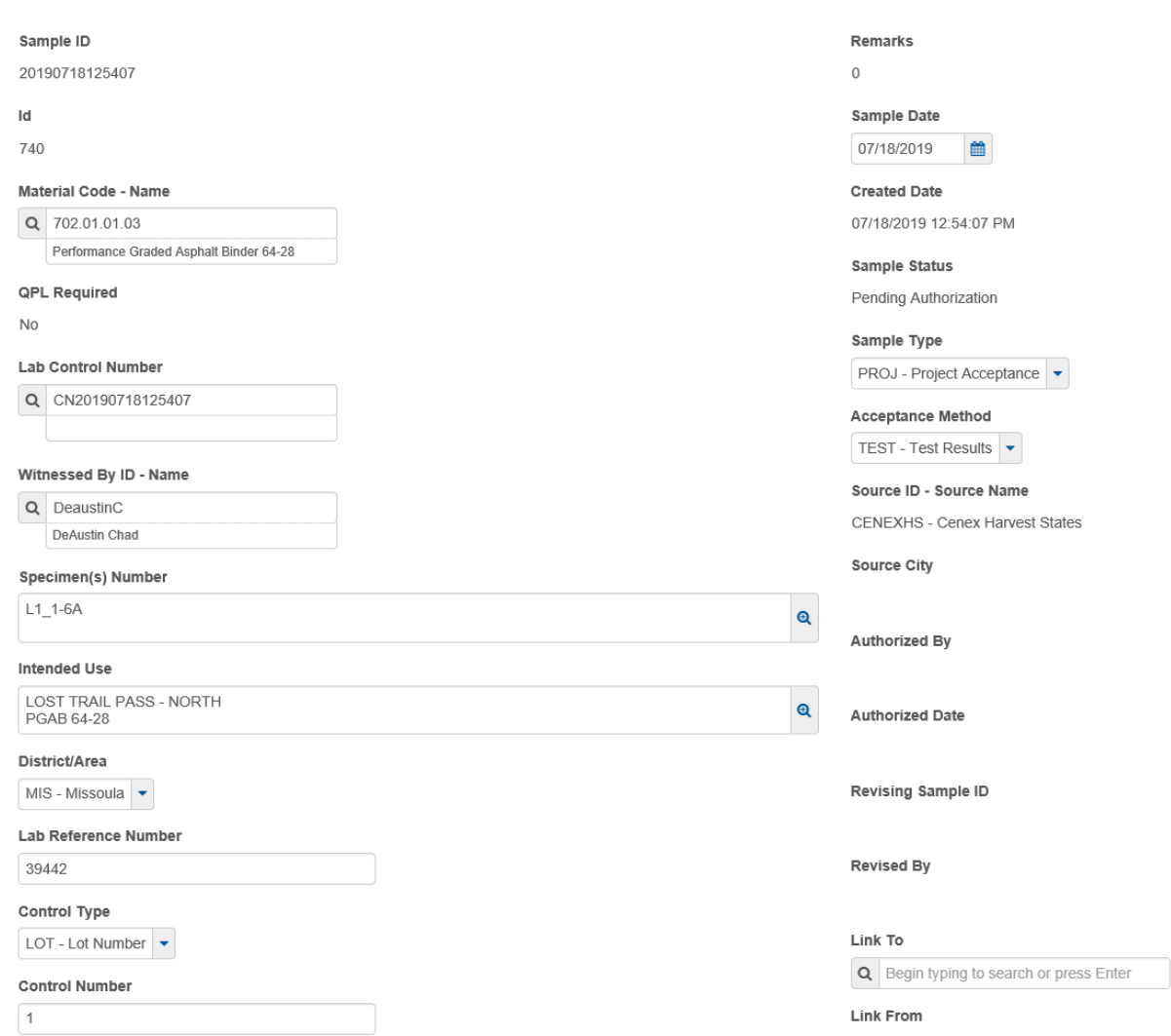

- 27. Click Save
- 28. Click on the Destination Lab(s) Tab
- 29. Click New
- 30. In the Lab Name field enter the District/Area lab and select
- 31. In the Shipped Date/Time field select the date the sample is being dropped off at the District Lab
- 32. Click Save
- 33. Click on the Tests Tab
- 34. Click on the arrow next to Assign Tests and select Assign Default Tests. A District Received test will be automatically added so the District/Area Lab can now receive the sample

The reason we ask the Field to complete a DWR Acceptance Record for each pair is not only to ensure the correct number of samples are taken but to make sure what was delivered to the project is in accordance with contract specifications.

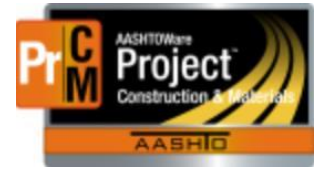

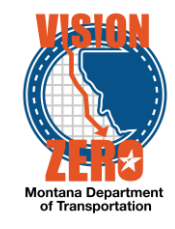

### DISTRICT – Receive Sample and Route to Helena

Navigation: Materials Worksheets > Receive Sample At Destination Lab

- 1. In the Select Destination Lab to Receive At select the District/Area Lab
- 2. Check the box to the left of the appropriate sample record row
- 3. Click Mark As Received
- 4. Click on the Sample Records quick link
- 5. Enter the last 4-digits of the sample record to filter the list
- 6. Click on the Sample ID link
- 7. Click on the Destination Lab(s) Tab
- 8. Click New
- 9. In the Lab Name field enter Helena and select
- 10. In the Shipped Date/Time field select the date the sample is being shipped to Helena
- 11. Click Save
- 12. Click on the Tests Tab
- 13. Click on the arrow next to Assign Tests and select Assign Default Tests. A PGAB Properties test will be automatically added so Helena Receiving can now receive the sample

## HELENA RECEIVING – Receive Sample and Route to Asphalt Properties Lab

Navigation: Materials Worksheets > Receive Sample At Destination Lab

- 1. In the Select Destination Lab to Receive At select Helena Receiving
- 2. Check the box to the left of the appropriate sample record row
- 3. Click Mark As Received

#### HELENA ASPHALT PROPERTIES LAB – Receive Sample and enter test results

Navigation: Materials Worksheets > Receive Sample At Lab Unit

- 1. In the Select Lab Unit to Receive At select Materials Binder Properties Lab
- 2. Check the box to the left of the appropriate sample record row
- 3. Click Mark As Received
- 4. Click on the Enter Test Results quick link
- 5. Under the Tests section, enter the last 4-digits of the sample record to filter the list
- 6. Click on the Test Number link
- 7. Enter the Due Date, Test Start Date
- 8. Click Save
- 9. Click the Reference Specifications Tab
- 10. Click the Use for Test box on the appropriate specification.
- 11. Click Save
- 12. Click on the Component Action menu and select MDT T-315 Asphalt Binder Props Using DSR (O/RTFO/PAV) agency view link
- 13. Enter the test result data
- 14. Select the Test Result Value
- 15. Click Save
- 16. Click on the Sample Record Test link

L:\AASHTOWare\ConstMtrls\Help\_Guides\Binder\_SamplingMN.docx

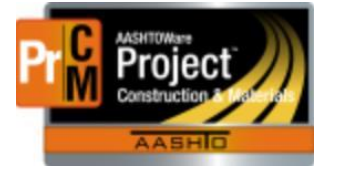

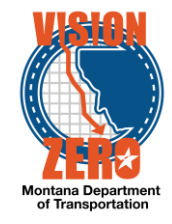

- 17. Enter the Test Completion Date and verify the Test Result Value auto populated.
- 18. Enter Comments if the sample failed to meet specifications.
- 19. Click Save
- 20. Once data is reviewed and complete click on the Component Action Menu and select Mark Test Complete